- 1. Go to Apple App store and search for "VIA Reveal" on iPad
- 2. Install the App.

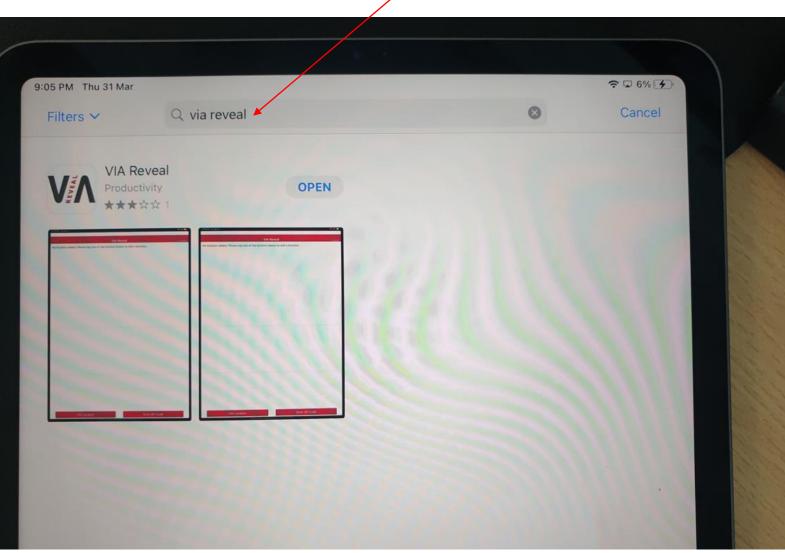

# Wireless Projection in Seminar rooms, Classroom & meeting rooms thru Kramer VIA

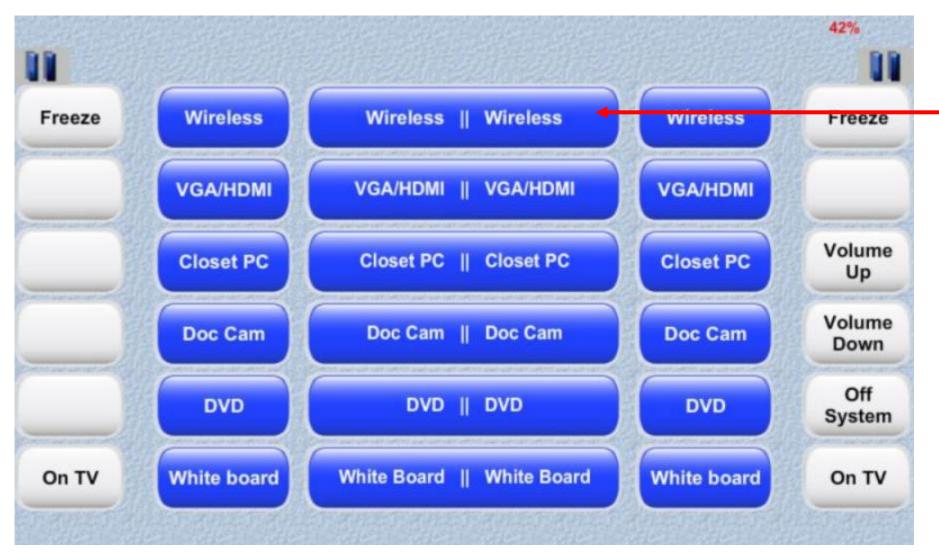

1. On the Touch Panel, press "Wireless" to switch over to Wireless Projection on the screens.

## Wireless Projection in Seminar rooms, Classroom & meeting rooms thru Kramer VIA

1. After selecting "wireless" on the touch panel, you will see the login details on the screens

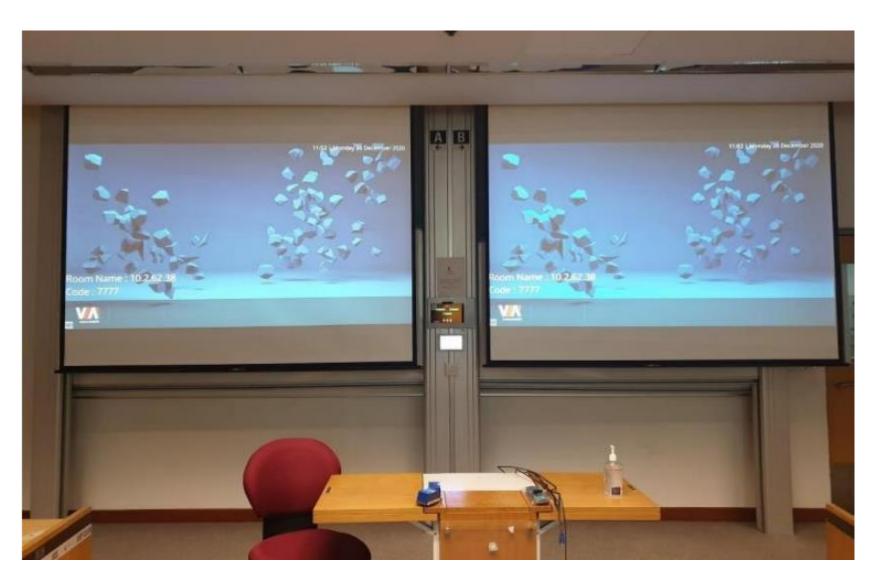

| 9:05 PM Thu 31 Mar |                                                 |                    |
|--------------------|-------------------------------------------------|--------------------|
|                    | VIA Reveal                                      | V-243625           |
| lease tap one o    | the saved locations OR one of the buttons below | to add a location. |
| 10.4.62.90         | SESS SR 2-5                                     |                    |
| 10.4.62.93         | SESS SR 2-8                                     |                    |
| 10.4.62.98         | SESS SR 3-3                                     |                    |
| 10.4.62.113        | SESS SR 5-2                                     |                    |
| 10.4.62.88         | VIA_AirMirror_18C0                              |                    |
|                    |                                                 |                    |
|                    |                                                 |                    |
|                    | /                                               |                    |
|                    |                                                 |                    |
|                    |                                                 |                    |
|                    | VIA Location                                    | Scan QR Code       |
|                    |                                                 |                    |

- 1. On your iPad, launch the "VIA reveal" app
- 2. Once you first launch the App, you will see a blank list.
- 3. The list of rooms displayed on this photo shows the history of those rooms that you have visited
- 4. To select this classroom, press "VIA Location"
- 5. A dialog box appears, and you will be asked to enter the room name

| SR 3-3 | VIA Room Name<br>Please enter Room Name |    |  |
|--------|-----------------------------------------|----|--|
| SR 5-  | 10.1.63.66                              |    |  |
|        | Cancel                                  | Ok |  |

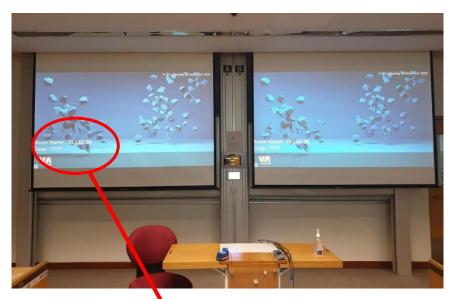

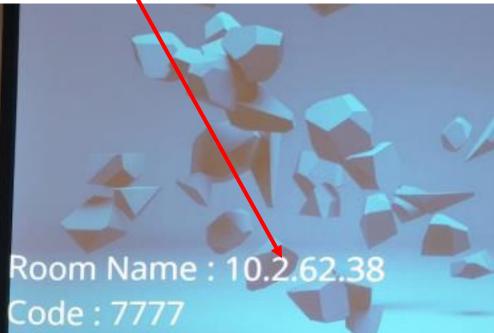

- 1. The room name can be found on the projector screen
- 2. Enter the IP address 10.2.62.38
- 3. The room name & its IP address will now appear on the list here

| Distance          | VIA Reveal                                                          |
|-------------------|---------------------------------------------------------------------|
| Please tap one of | f the saved locations OR one of the buttons below to add a location |
| 10.4.62.90        | SESS SR 2-5                                                         |
| 10.4.62.93        | SESS SR 2-8                                                         |
| 10.4.62.98        | SESS SR 3-3                                                         |
| 10.4.62.113       | SESS SR 5-2                                                         |
| 10.4.62.88        | VIA_AirMirror_18C0                                                  |
| 10.1.63.99        | VIA_AirMirror_B42E997EB7                                            |
|                   |                                                                     |
|                   |                                                                     |
|                   |                                                                     |
|                   |                                                                     |
|                   | VIA Location Scan QR Code                                           |

## Wireless Projection in Seminar rooms, Classroom & meeting rooms thru Kramer VIA

1. At the top right corner of your iPad, swipe your finger down to bring the menu for AirPlay

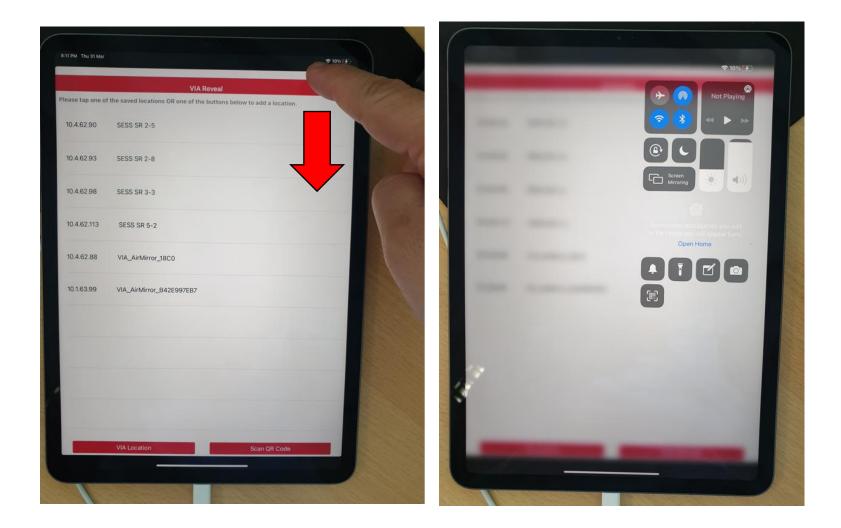

# Wireless Projection in Seminar rooms, Classroom & meeting rooms thru Kramer VIA

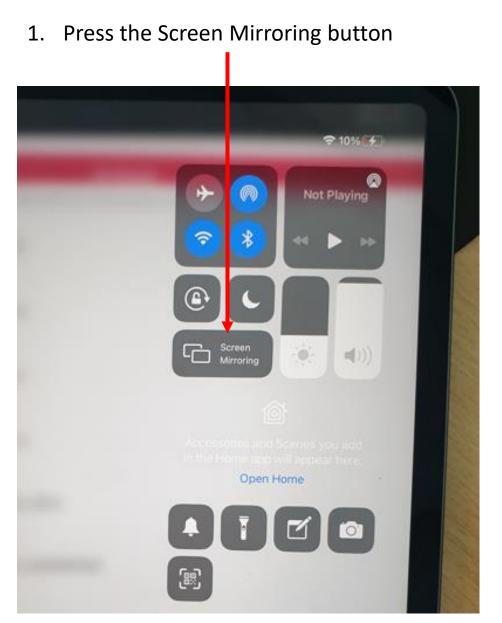

2. Select the Classroom that you are in

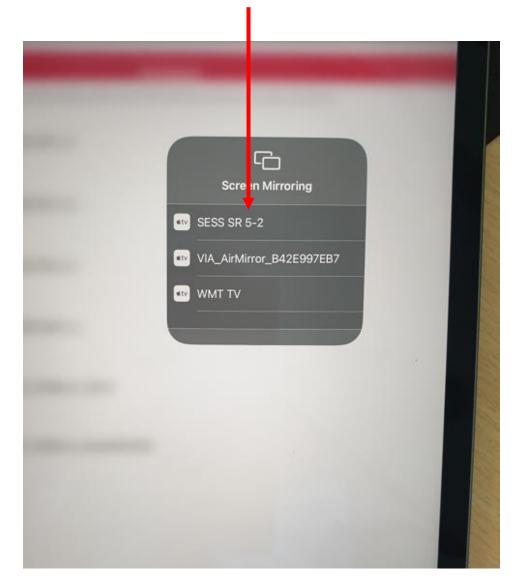

# Wireless Projection in Seminar rooms, Classroom & meeting rooms thru Kramer VIA

G Screen Mirroring SESS SR 5-2 B42E997 AirPlay Code Enter the onscreen code for "VIA AirMirror B42E997EB7" bode OK Cancel

1. You will be prompted to enter the AirPlay Code

1. Enter the code that you see on the screen

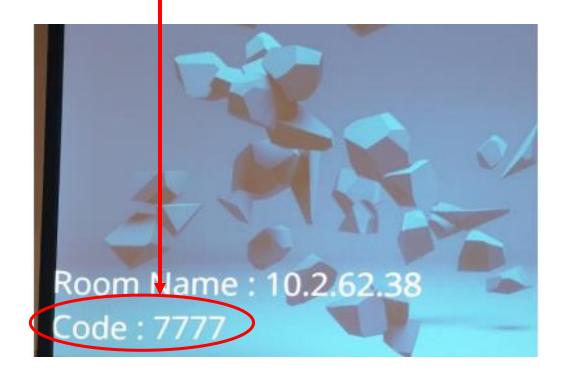

|             |  | G                                                                |
|-------------|--|------------------------------------------------------------------|
|             |  | Screen Mirroring<br>Im SESS SR 5-2<br>Im VIA_AirMirror_B42E997 ✓ |
|             |  | Stop Mirroring                                                   |
|             |  |                                                                  |
| 1 11 1      |  |                                                                  |
| 1 per al la |  |                                                                  |
|             |  |                                                                  |
|             |  |                                                                  |

- After entering the code, you will see your iPad mirrored on the projection screen and you will also see a TICK beside the room that you have selected
- 2. Press anywhere one the iPad close the grey dialog box
- 3. Swipe from bottom up to go back to the main menu